## **Creating Your New iClicker Course**

By Scott Badger and Pat Hetu

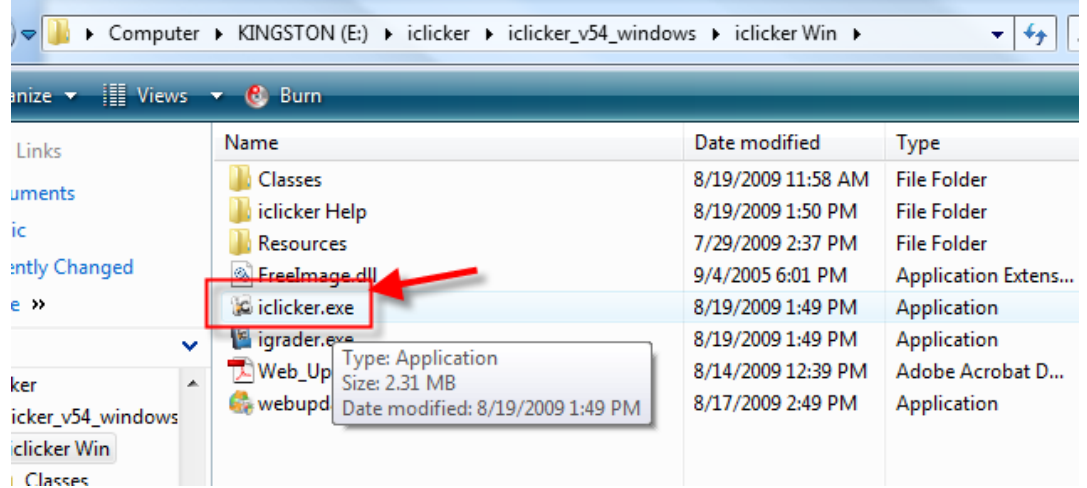

- 1. Go into the iclicker Win folder which is located in the iclicker\_v54\_windows folder.
- 2. Double-click iclicker.exe.

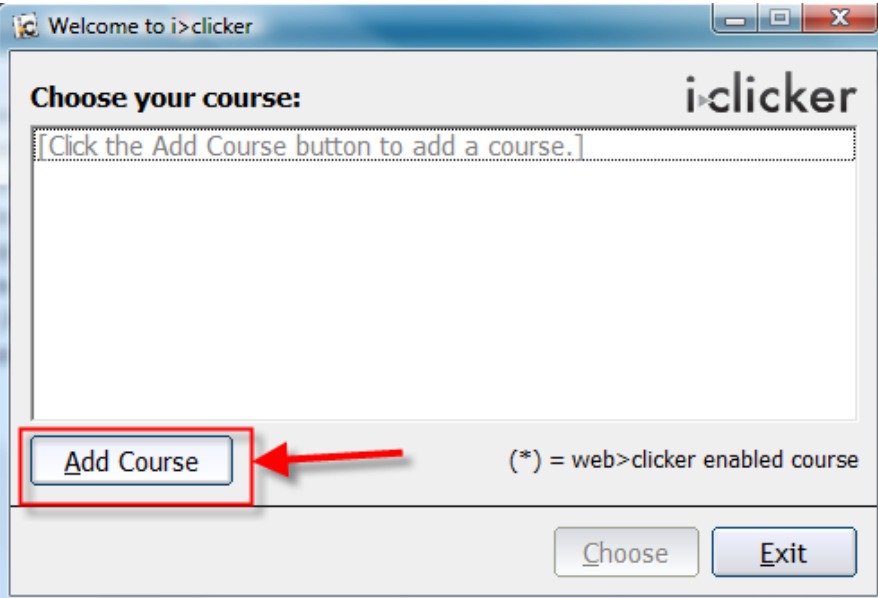

3. Click Add Course.

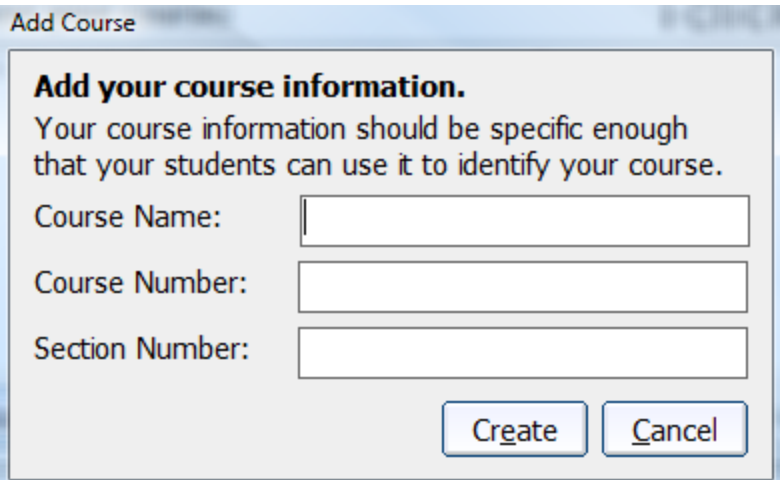

- 4. Enter in your course name and section. (Optional enter in the course number)
- 5. Click Create.

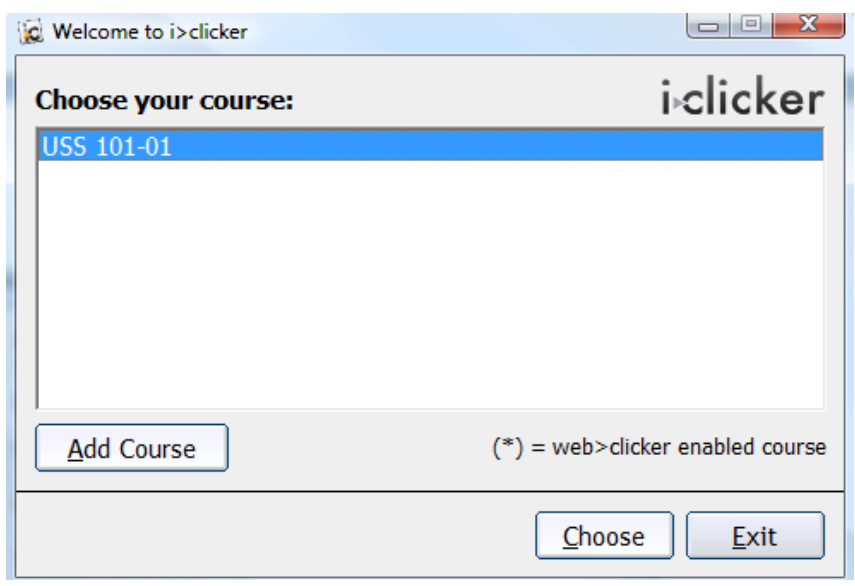

- 6. Your course has been created.
- 7. Repeat steps 3-5 for each of your sections that you plan to use iclickers.